## **ADICIONAR DOCUMENTO EM PROCESSO ABERTO NO SIPAC**

- 1. Após abrir um processo no Sipac, o usuário poderá adicionar um ou mais documentos antes de tramitá-lo para outra unidade, clicando em "Adicionar Documentos" (vá para o passo 4).
- 2. Caso deseje fazer o procedimento posteriormente, acesse: Protocolo  $\rightarrow$  Mesa Virtual → Processos Abertos na Unidade

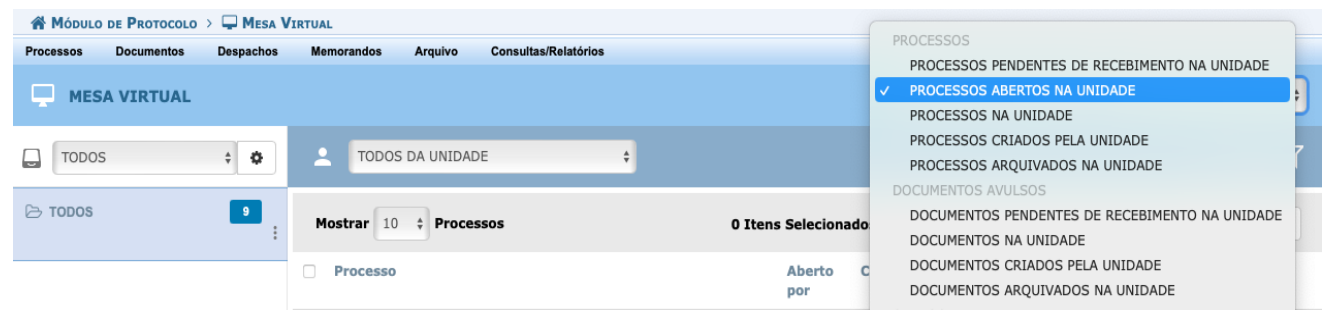

3. Na próxima tela, marque a caixa de seleção do processo, e, nas 3 (três) barras

laterais em forma de pirâmide invertida  $\overline{a}$ , clique em "Adicionar Novo" Documento".

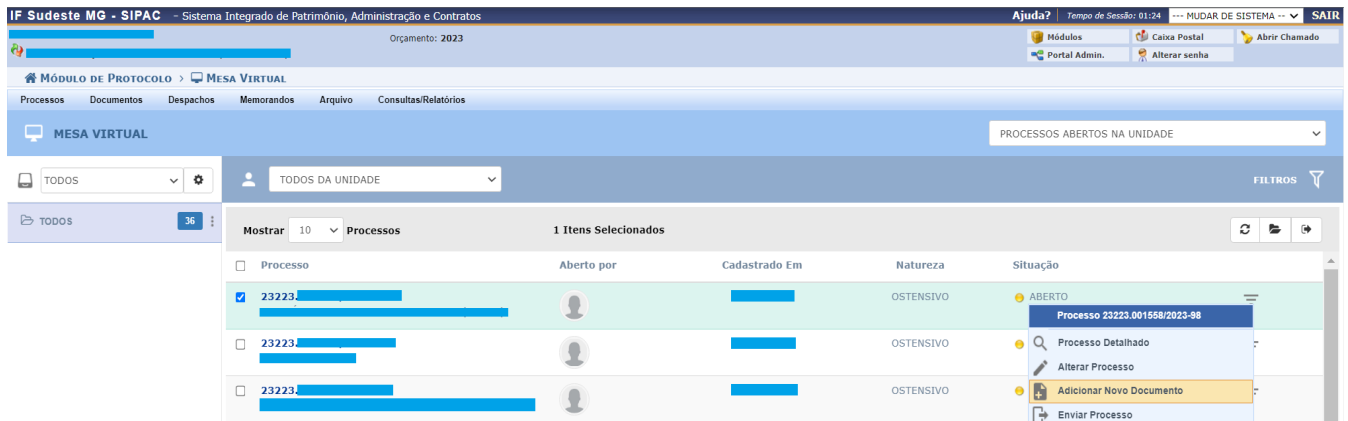

4. A seguinte tela será apresentada pelo sistema:

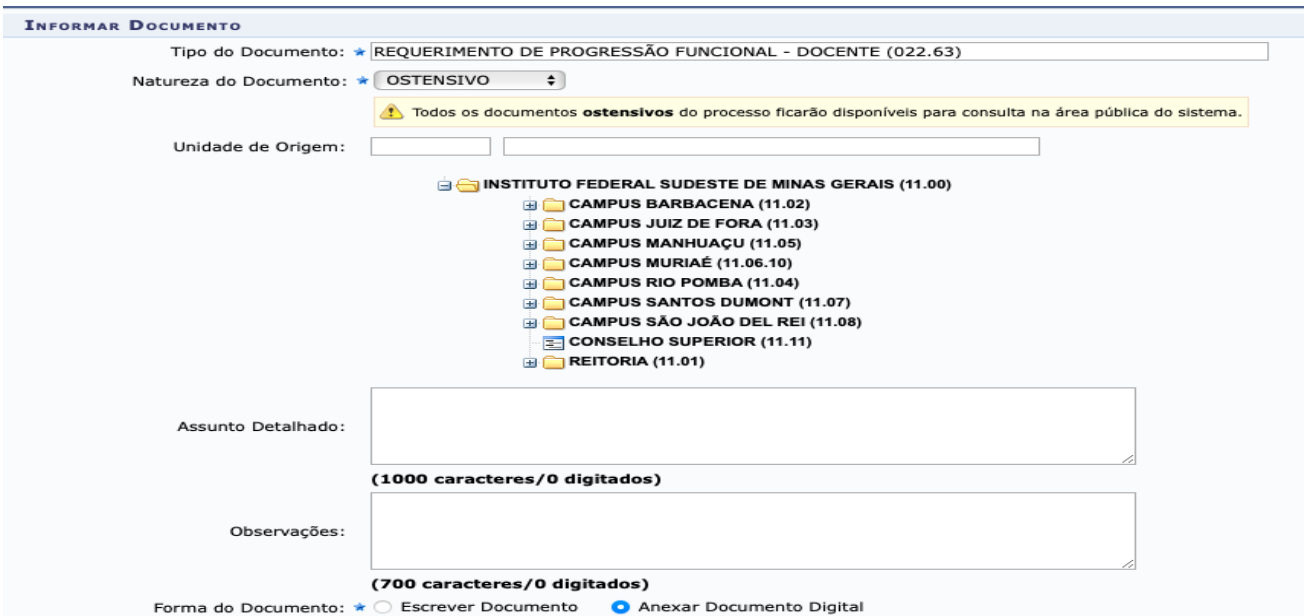

Os campos sinalizados com o símbolo \* são de preenchimento obrigatório.

Na tela acima, informe os seguintes Dados:

**Tipo do Documento:** código 022.63 - Requerimento De Progressão Funcional

**Natureza do Documento**: Sigiloso, quando constar dados pessoais. Ostensivo, para os demais casos.

5. Marque a opção "Anexar Documento Digital" e aparecerá a seguinte tela:

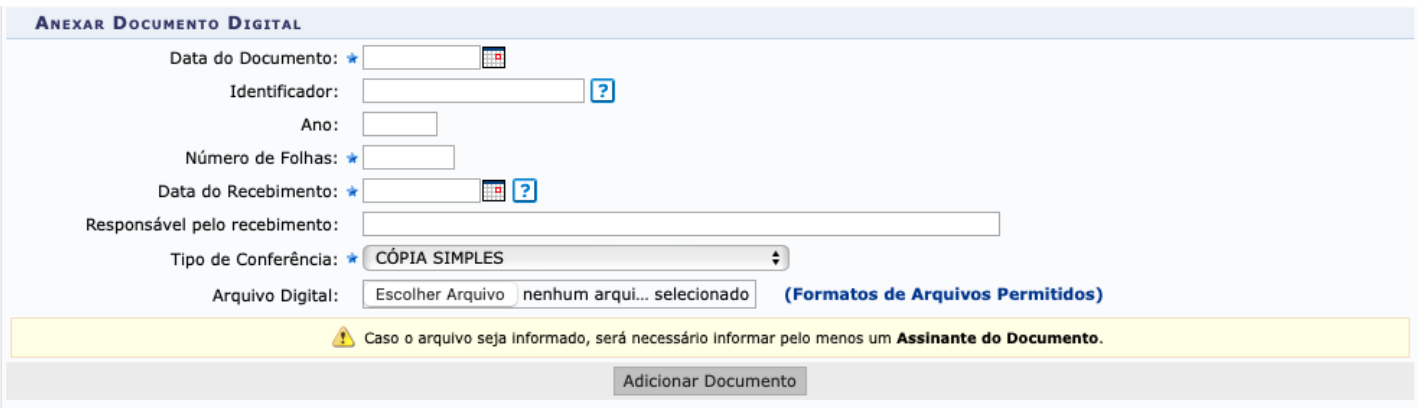

Os campos sinalizados com o símbolo \* são de preenchimento obrigatório.

Na tela acima, informe os seguintes Dados:

**Data do Documento:** Inserir a data original do documento. Caso o anexo não contenha data, selecionar a data presente.

**Número de Folhas**: Inserir o número total de folhas do arquivo anexado.

**Data do Recebimento:** Inserir a data na qual o documento original foi recebido. Caso não saiba, inserir a data presente.

## **Tipo de Conferência:** cópia simples

- 6. Ao clicar em "Adicionar Documento", você irá informar o caminho do documento salvo em seu computador.
- 7. Após adicionar o documento, clique em "Adicionar Assinante" | 8, selecione o usuário da própria unidade e clique em "Assinar" (informando sua função e senha de acesso ao sistema) e "Inserir Documento(s) no Processo".
- 8. Por fim, clique em "Finalizar":

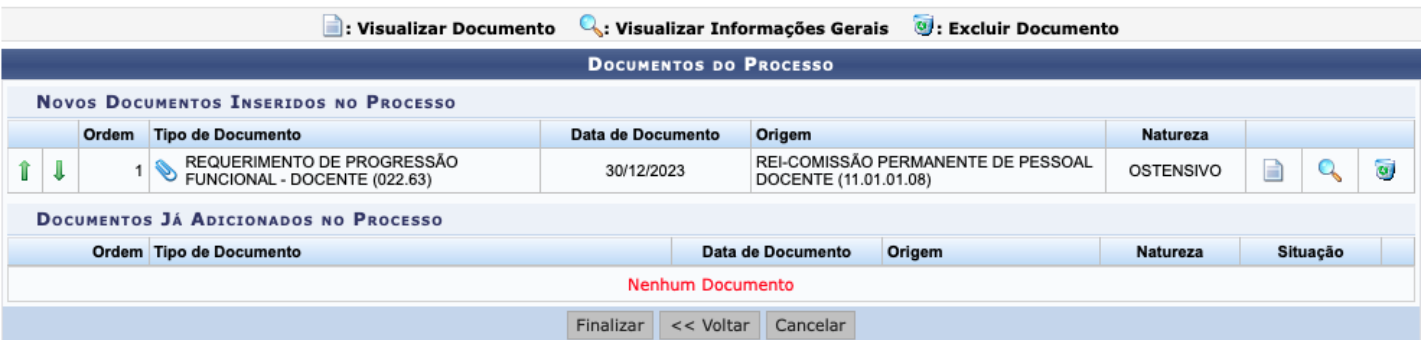

9. Pronto! O documento foi adicionado ao processo.